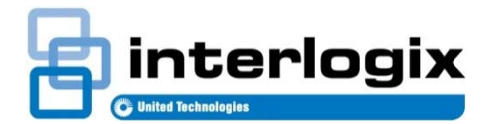

# **Topaz Migration Tool**

# **Introduction**

The Topaz Migration Tool can be used to migrate person and credential data from Topaz version 1.4.9 or 1.5.0 to TruPortal 1.5 or later.

After using this tool to extract data from the Topaz database. add any required access levels to TruPortal and then use the TruPortal Import/Export Wizard to import Topaz data into TruPortal, as described in this document.

# **Before You Begin**

Before using the Topaz Migration Tool, perform the following steps in the TruPortal User Interface:

- 1. Check the Persons field on the Monitoring > Diagnostics page to verify there is enough room for new records. TruPortal supports up to 10,000 persons.
- 2. On the System Administration > Card Formats page, make sure that a card format is defined that is compatible with Topaz credential card data.

Note the following details about migrating Topaz data:

- Microsoft .NET Framework 4.5 or later is required.
- Only Topaz records with a Valid card status are migrated.
- Photos over 200 KB or 1.6 megapixels are not migrated.
- Time-related data is migrated using the same time zone as the TruPortal System Controller.
- Access levels are known as "access groups" in Topaz. The two default access groups, Nowhere and Everywhere, are defined in the Topaz database as NO ACCESS and ALL AREAS ACCESS ALL OF THE TIME.
- If a Topaz credential has more than eight access groups, only the first eight access groups will be migrated and the remaining access groups will be ignored.
- If two credential records include the same name, the Topaz Migration Tool will append each record as follows, where  $x$  is a digit and  $M I$  is a middle initial.

lastname, firstname x, MI

# **Using the Topaz Migration Tool**

To use the Topaz Migration Tool:

- 1. Backup the Topaz database, as described in the Topaz User Guide. Note the folder to which files are backed up.
- $2.$ Insert the TruPortal Utilities disc into the CD/DVD drive.

Note: The disc image is available at www.interlogix.com if you do not have the original disc readily available.

- 3. Use Windows Explorer to navigate to the \TopazMigrationTool folder on the TruPortal Utilities disc.
- 4. Double-click TopazMigration.exe.

The Topaz Data Export dialog box appears.

In the Topaz Backup Folder field, browse for the folder 5. that contains the Topaz backup files and select it.

Note: Topaz 1.4.9 backup subfolders include: \ACGFX, \BADGER, \DMS1, and \SCREENS. Topaz 1.5.0 backup subfolders include \ACGFX, \BADGER, \DMS1, **\SCREENS, and \PROCS.** 

- In the Output Folder field, browse for the folder where the 6 migrated data will be saved and select it.
- 7. Click [Start].

The Topaz Migration Tool will extract data and create the following items in the output folder:

- A TopazRecords.csv file.
- A TopazAccessGroups.csv file.
- A \Photos folder that contains extracted photos.
- A topazMigration.tmpl file that maps Topaz CSV fields to TruPortal fields.

The tool will also create a TopazMigrationLog file in the Windows Temp folder.

8. Click [Show Log File] and examine the log for any issues.

The next step is to compare access levels defined in TruPortal with the access levels included in extracted Topaz data, and add access levels in TruPortal, if necessary.

# **Adding Access Levels in TruPortal**

Follow these steps to determine if access levels need to be added to TruPortal and add them, if necessary.

- 1. Log in to TruPortal as an Administrator, Dealer, or Operator. (The other operator roles do not have permission to add access levels.)
- 2. Select **Access Management > Access Levels** to display the current access levels.
- 3. Use a spreadsheet program such as Microsoft Excel to open the TopazAccessGroups.csv file located in the output folder that contains extracted Topaz data.
- 4. Compare the TruPortal access levels with the access levels in TopazAccessGroups.csv.
- 5. On the **Access Management > Access Levels** page, add any Topaz access levels that are not already defined in TruPortal.

The final step is to run the TruPortal Import/Export Wizard to import Topaz data into TruPortal, as described next.

# **Importing Topaz Data into TruPortal**

To import Topaz data into the TruPortal database:

- 1. Insert the TruPortal Utilities disc into the CD/DVD drive.
- 2. Click **Import/Export Wizard**.
- 3. When the Welcome screen appears, select a **Language** and click [Next].
- 4. To login to the panel, type the **Panel IP Address**, **User Name**, and **Password**, and then click [Next].

**Note:** You must log in as an Administrator, Dealer, or Operator to import Topaz data into TruPortal. If importing any user-defined fields flagged as "Protected", log in as an Administrator.

- 5. Select **Import Add/Update Person and Credentials**, and then click [Next].
- 6. In the Template File section of the Layout screen, click [Open].
- 7. Navigate to the output folder that contains extracted Topaz data, select the topazMigration.tmpl file, and then click [Open].

The Layout screen displays Topaz fields that will be imported and how they are mapped to TruPortal fields.

**Important:** Although you can change how fields are mapped, do not delete any fields on the Layout screen. 8. Use the drop-down list boxes in the TruPortal Field column to change the mapping between Topaz fields and TruPortal fields, as necessary.

The **Unique** check box will appear selected for all fields that are considered unique for the purposes of searching and matching records when adding, updating, and deleting data in TruPortal.

- 9. Click [Next].
- 10. In the **Photo Path** field, browse to the output folder that contains extracted Topaz data and select the \Photos folder.
- 11. In the **Data File** field, browse to the output folder that contains extracted Topaz data and select the TopazRecords.csv file.
- 12. Click [Execute].

The Import/Export Wizard will import data and display a summary of the records processed, records imported, etc.

- 13. Click [View Report] and review the report for any errors or warnings.
- 14. Click [Finish] to close the Import/Export Wizard.

# **Contact information**

#### www.interlogix.com

#### Customer support: www.interlogix.com/support © 2013 United Technologies Corporation Interlogix is part of UTC Climate, Controls & Security, a unit of United Technologies Corporation. All rights reserved.